# Cenergy International Web e-FST Reference Guide

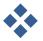

# User Manual- Employee CIS-WI-83B Rev 4.0

DOCUPEAK SYSTEM™ Provided By Webiplex, Inc.

# **Table of Contents**

| Accessing the Cenergy FST System |                                          | 3  |
|----------------------------------|------------------------------------------|----|
|                                  | Logging In                               | 3  |
|                                  | Locking your Account                     | 4  |
| Fiel                             | d Service Ticket (FST) Application       | 5  |
|                                  | Overview of the FST "Dashboard"          | 5  |
|                                  | Creating a new FST                       | 6  |
|                                  | Editing a Draft FST                      | 13 |
|                                  | Chevron Users only - WBS Cost Code check |    |
|                                  | Submitting the FST for Cenergy Review    | 15 |
|                                  | Cenergy Supervisor FST Review            | 16 |
|                                  | Worksite Supervisor Review               | 17 |
|                                  | Completed FSTs                           | 18 |
| FST                              | Status Codes                             | 18 |
| Log                              | Logging out                              |    |
|                                  | 7881118 Out                              |    |

## **Accessing the Cenergy FST System**

#### Logging In

- 1. Go to <a href="http://www.cenergyintl.com/">http://www.cenergyintl.com/</a>
- 2. Select the Web e-FST icon at the top of the home page
- 3. Select the Employee Training Video for a tutorial of the same information in the online manual.
- 4. Go back to the web page and login
- 5. Enter your User Name and Password then click the "LOGIN" button

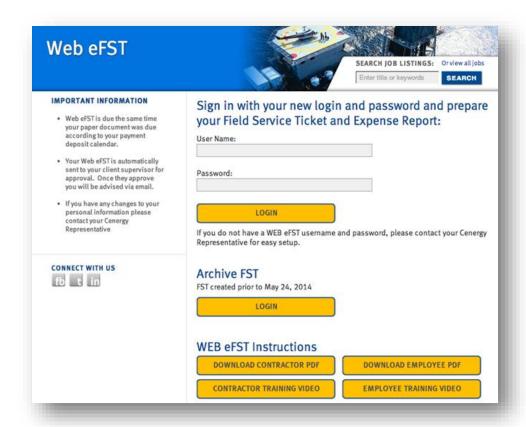

\*\* Upon logging into the Cenergy FST system for the first time, you will be prompted to immediately change your password as described in the next section, **Managing Your Profile.** 

NOTE: Check your internet tools and make sure you have Compatibility View Settings checked for "Display all websites in Compatibility View". This will allow you to select dates from the calendar display.

## Managing your Profile

• To change User Details such as email address or password, click on your user name to the left of the "Logout" link.

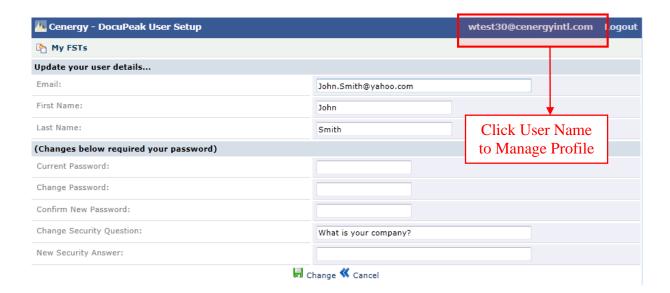

- Update any user details that you wish to change.
- To change your password, enter your Current Password, and then enter your new password in both the "Change Password" and "Confirm New Password" fields.
- Click the "Change" button to save changes
- The message below will be displayed when your account changes were successful:

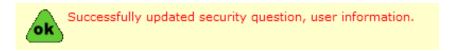

#### **Locking your Account**

If you enter your password incorrectly five times, your account will be locked and you will have to contact your Cenergy Representative to unlock your account or our Web eFST Technical Support Desk at 866-606-5666

## **Field Service Ticket (FST) Application**

#### Overview of the FST "Dashboard"

The FST dashboard is displayed when you log into the application. From here you can add new FSTs, submit draft FSTs for approval, and view previously submitted FSTs.

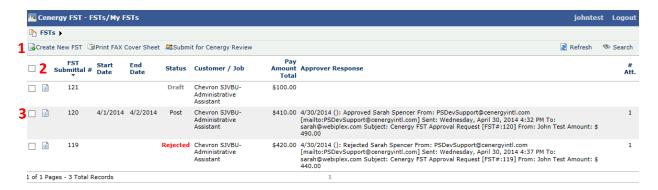

1) Create New FST: Click this link to open the FST

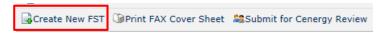

2) Column Headers: Can be used to sort the list of FSTs. Click any header to sort based on that item. Click a second time to reverse the sort order.
Start and End dates are display after you submit for review.

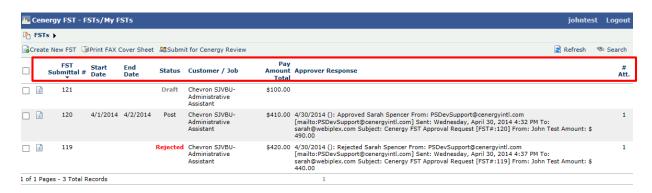

**3) Indexing Icon:** Click the icon to the left of the FST Submittal # to view and/or edit the FST.

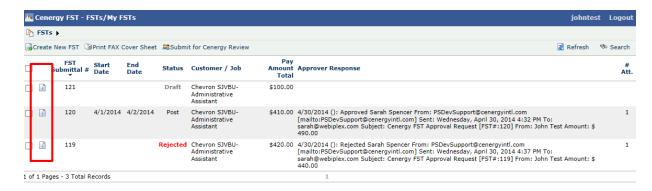

#### **FST Process**

The Cenergy FST application is used to submit FSTs for review and approval.

## Creating a new FST

#### Click Create New FST

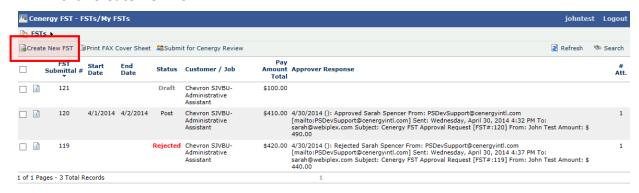

The New FST form will open as displayed below

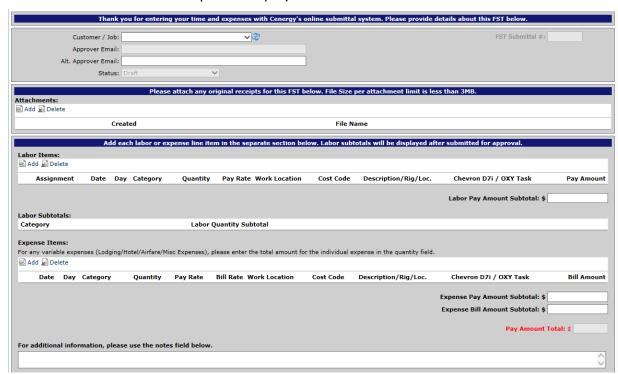

#### Select Client / Job

- Select the Client/Job where the work was performed.
  - The Approver email will be automatically populated
  - The Alternate approver will be automatically populated if one has been designated. This field may be changed when advised by your supervisor.
  - If the approver emails are not for the correct person, please notify your Cenergy representative
  - The default status will be set to *Draft*

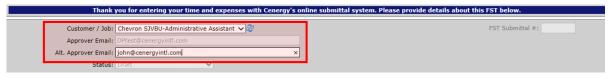

## Add Attachments - Upload

- Copies of original receipts must be attached to the FST before it can be submitted for approval. To fax receipts instead of scanning and attaching, please see the Add Attachments – Fax section.
- If you have a scanned file with receipts, use the Attachments section to upload copies of the receipts. Click the *Add* button under *Attachments*, and the attachment browse screen will be displayed
- File Size per attachment limit is less than 3MB.

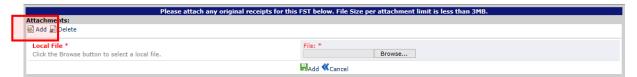

• Click the **Browse** button, and the **Choose File to Upload** screen will open

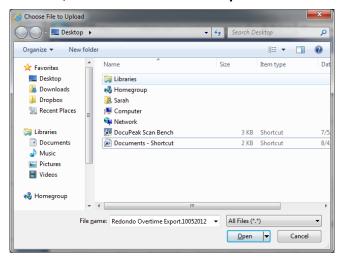

Find the file on your local computer, then click Open

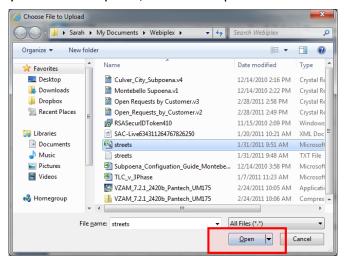

Once selected, the file path of the attachment will be displayed under *File*, then click
 Add

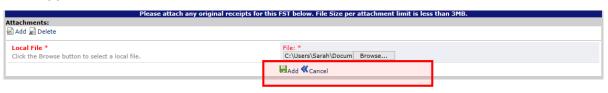

- Your file will be displayed under **Attachments** with the create date and File Name.
- If you do not select "add" the document will not attach and be displayed.

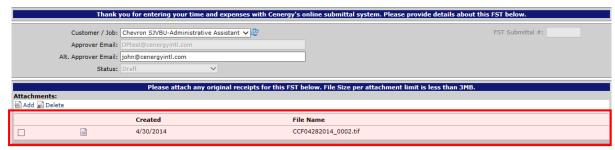

Repeat the process if you have multiple files to attach

#### **Add Labor Items**

Click the Add button to add Labor Items

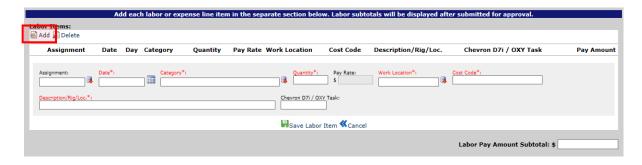

- Enter all of the Labor Item Fields. Fields with RED headings are required, and the record cannot be saved until all required fields are completed.
  - o **Assignment:** Please select the applicable assignment from the drop down list.
    - Assignment must be selected prior to category. You will see a message that says "Assignment ID must be specified" if an assignment was not selected.
  - Date: Time must be entered individually for each date worked. You may directly type in a date using "MM/DD/YY" format, or select a date by clicking on the calendar icon.
  - Category: Please select the applicable labor category from the drop down list.
  - o **Quantity:** Enter the number of hours or days worked per your pay rate.
  - Pay Rate: Pay Rate will be auto-populated based on Assignment and Category selected.
  - Work Location: Select a Work Location from the drop down list
  - Cost Code: Enter the Cost Code (WBS code, cost allocation, network etc)
    - Note: Only a single cost code may be entered for each line. When the time entered is to be allocated among multiple cost codes, enter separate line items for each applicable code and allocated time.
  - Description/Rig/Loc: Type the description (Project, rig, well, and or business area) of work performed and your job title.
    - Example: Engineer / Well # 272 South Texas
  - o Chevron D7i / OXY Task: Enter the Chevron D7i or OXY Task if applicable.

- Paid Time Off and Sick Time
  - When entering paid time off, enter the category in the <u>cost code</u> and <u>description</u>
     box.
    - Example W2 Sick category Enter Sick Day for both cost code and description
  - Holiday pay is max 8 hours when eligible. See Current Holiday schedule to verify dates.
  - Attach the Cenergy Time Off form in the attachment section.
- Once all fields are completed, click Save Labor Item and the labor item will be displayed
  in the FST form.

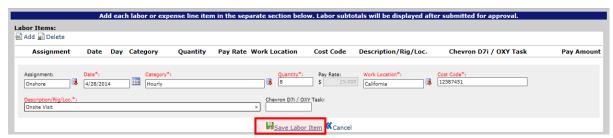

- If you have multiple labor items to enter, follow the above process for each labor item.
  - The Labor Pay Amount Subtotal will be automatically calculated and updated with each labor item that you add.
- When entering additional labor items, the Work Location, Cost Code,
   Description/Rig/Loc. and Chevron D7i/OXY Task fields will be copied to save time
   entering information. Make sure to edit each box with the new information where
   applicable.

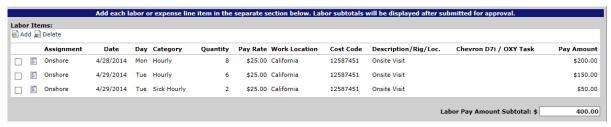

#### **Labor Subtotals**

- Labor Subtotals will be calculated and displayed when the FST is submitted for Cenergy Review.
- Each category will show a subtotal.
  - Example: Total hours for office rate, overtime and vacation when applicable.

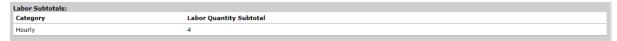

#### Note: Pay rate is your reimbursable amount and bill rate is charged to the client.

• Click the **Add** button to add Expense Items

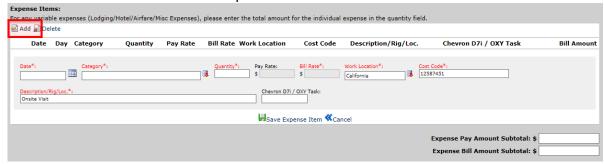

- Enter all of the Expense Item Fields. Fields with RED headings are required and the record cannot be saved until all required fields are entered.
  - o Category: Please select the applicable expense category from the drop down list.
  - Date: Select the date that applies to the Expense. You may directly type in a date using "MM/DD/YY" format, or select a date by clicking on the calendar icon.
  - Quantity Field: Enter the quantity of expenses
  - Pay Rate/Bill Rate: These will either default to a specified amount, or allow you
    to enter an amount based on category. Enter both pay and bill rates as required.
    Fixed Rates for Per Diem, Mileage etc. will automatically have the pay and bill
    rate entered. For Hotel, enter quantity 1 and in the description box please
    describe the number of nights, location etc.

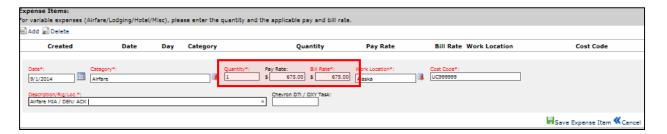

- Work Location: Select a Work Location from the drop down list.
- Cost Code: Enter the Cost Code (WBS Code, cost allocation, network etc).
  - Note: Only a single cost code may be entered for each line. When the expense entered is to be allocated among multiple cost codes then enter separate line items for each applicable code and allocated expense.
- Mileage must include mileage log as attachment
- Description/Rig/Location: Type the Description of the expense incurred.
  - Expense Examples: Mileage, Per Diem, Tax, Hotel name # of nights etc.
    - Example: Mileage to/from airport or Hotel Crown Plaza 5 nights LAX
- Chevron D7i / OXY Task: Enter the Chevron D7i or OXY Task if applicable.
- Once all fields are completed, click Save Expense Item and the expense item will be displayed in the FST form.

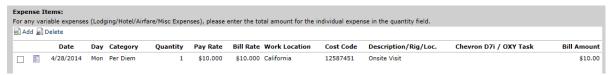

- If you have multiple Expense items, follow the above process for each expense item.
  - The Expense Pay Amount and Bill Amount Subtotal will be automatically calculated and updated with each expense item that you add.
- When entering additional expense items, the Work Location, Cost Code,
   Description/Rig/Loc. and Chevron D7i/OXY Task fields will be copied to save time
   entering information. Make sure to edit each box with the new information where
   applicable
- If the expense is not reimbursable to you but billable to the client, contact your Cenergy Representative for a special rate code.
- Click the save button at the top or bottom of the form to save the record. The FST will be saved as a draft, allowing you to return and continue to add attachments, Labor Items and Expense items, until it has been submitted.

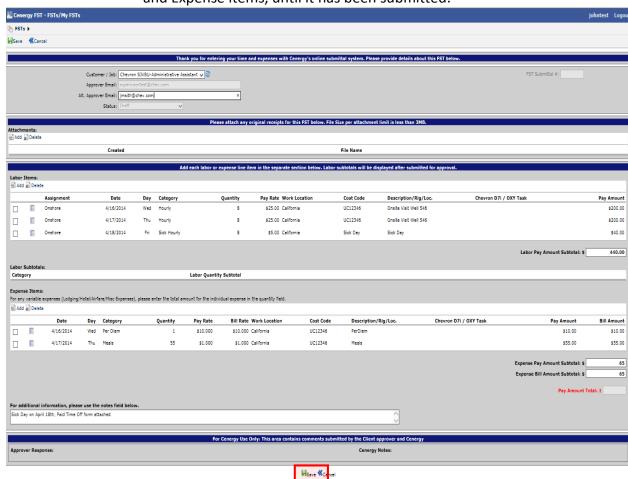

\*\* If you do not see a labor/expense item, please contact your Cenergy Representative.

#### Add Attachments - Fax

Once the FST has been saved and an FST number is assigned, receipts can be faxed in.

Click the checkbox to the left of the FST that needs receipts submitted, then click *Print* FAX Cover Sheet

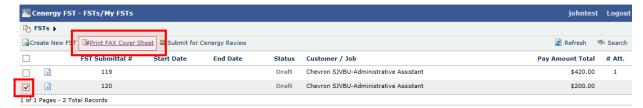

A barcode cover page will open in a new tab

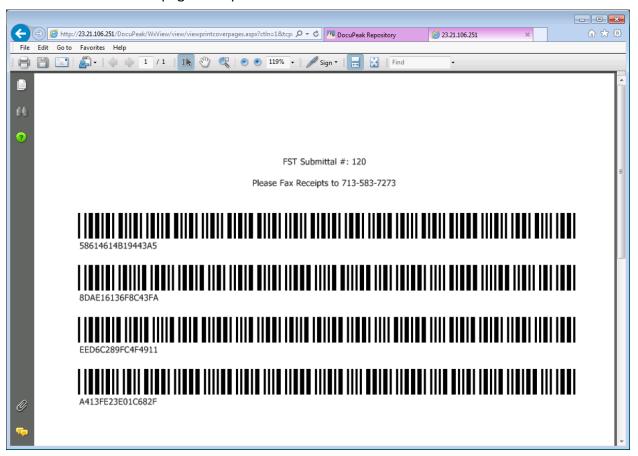

- Print the barcode cover page, and place on top of all receipts as the first page
- Fax the receipts to (713) 583-7273
- The fax will be processed, and the receipts will be automatically attached to the FST based on the barcode cover page
- Return to the FST Dashboard to verify that the receipts were successfully received.
   Please allow 10 minutes for this process to complete. If you don't see the attachment after 10 minutes, please contact your Cenergy representative
  - The # Att field will update from 0 to 1 once the receipts are successfully received

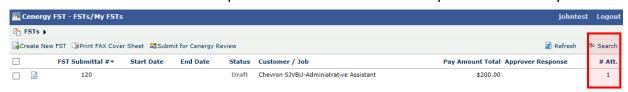

## **Editing a Draft FST**

• To edit an existing FST, click on the icon between the check box and the FST Submittal # column. This will open the FST.

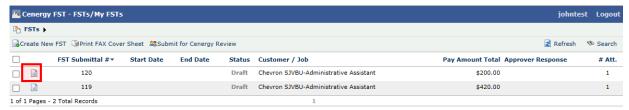

• Click the icon for the Labor or Expense item that you wish to edit.

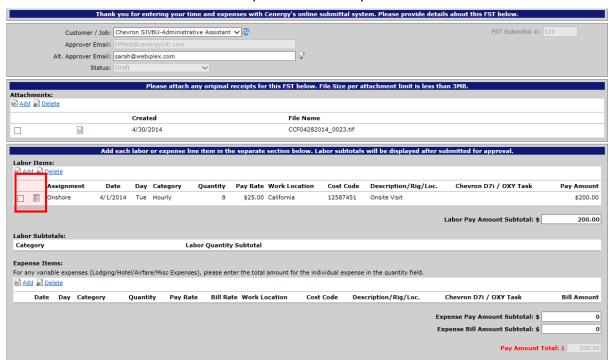

• The previously entered data will open. Edit the record, and then click "Save Expense Item."

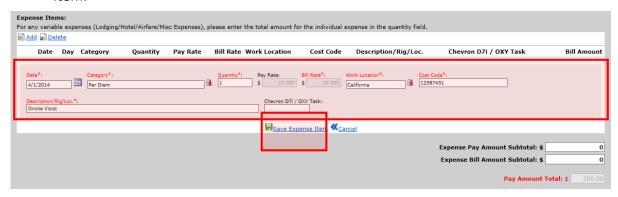

Once all changes are made, save the FST.

## Chevron Users Only - WBS / Cost code check

(If you are submitting for Chevron work, use the instructions below to validate your WBS/cost codes. Disregard the check button if not submitting for Chevron work)

Create your Web eFST following normal procedures and Save.

- 1. From the Dashboard, check the FST you want to validate codes
- 2. Select the green Check Chevron WBS button.

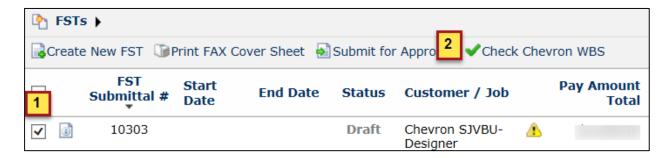

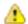

📤 A yellow caution symbol will display on the Dashboard if a code within the FST does not match to our list of valid Chevron codes. Please open the FST to review.

## **Example: FST list on Dashboard**

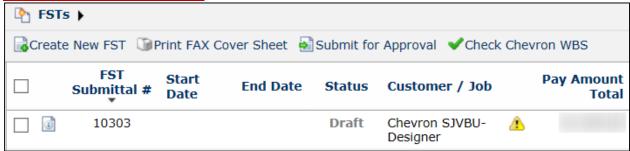

## **Example on FST Line item**

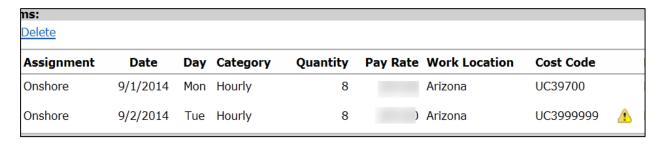

- If you do not see the yellow caution sign, this indicates all codes matched and you can submit your FST.
- If there is not a match, please modify the incorrect code before you submit. If you have confirmed with your Chevron Supervisor that the code is valid, please continue the submittal process. We will advise if a new code is required after submission.
- WBS codes must contain only numbers or letters. Do not use spaces or other characters.
- When entering paid time off, your cost code is the description (sick, vacation etc.) and will always show the yellow caution sign. Continue to submit when this happens to the line item.

## Notes Field - Additional Information

• Additional information can be added to the FST in the box below the expense items. The information will be viewed by the Cenergy Supervisor.

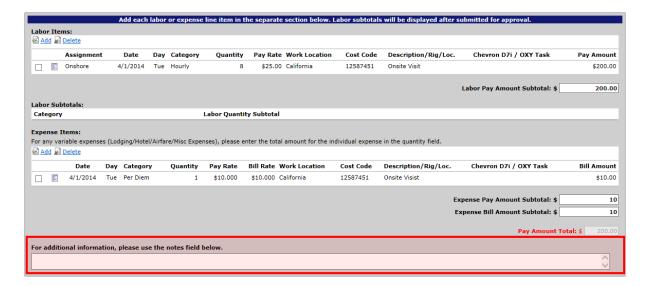

#### Submitting the FST for Cenergy Review

 Once all attachments, Labor Items and Expense Items have been added; select the checkbox to the left of the record and click Submit for Cenergy Review.

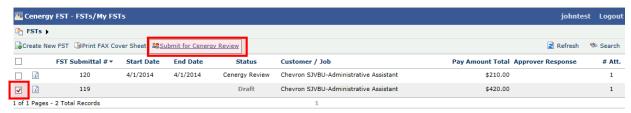

- This will update the status of the FST from *Draft* to *Cenergy Review*. An email
  notification will be sent to your Cenergy Supervisor letting them know there is an FST
  pending their review.
- The Start Date and End Date fields will get set once the FST is Submitted for Cenergy Review.
- You may only edit FSTs in "Draft" status.

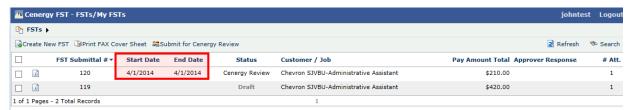

## Cenergy Supervisor FST Review

• Your Cenergy Supervisor will review hours submitted on the FST.

## Approved FSTs - Cenergy

- If accurate, FST will be submitted for approval to your worksite supervisor.
  - O When submitted for approval, the status will show **Sent for Approval**

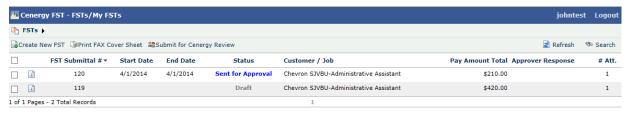

## Rejected FSTs - Cenergy

- If inaccurate hours were entered, the Cenergy Supervisor will edit the FST and submit for approval to your worksite supervisor or will be returned to you for editing.
  - You will receive an email from your Cenergy Supervisor to review the modified FST.

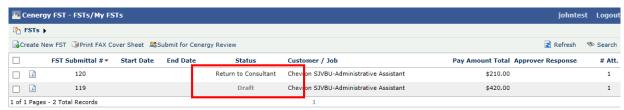

To view the Cenergy Notes, open the FST to view the Cenergy Notes section

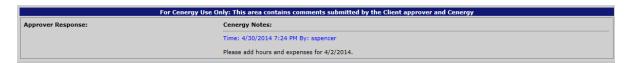

Fix the FST per the rejected notes, and click Save

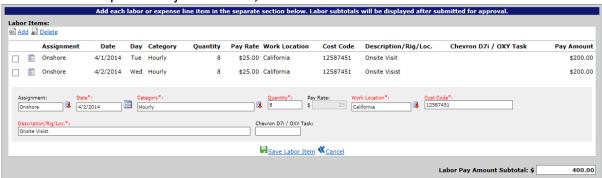

- Follow the Submit for Cenergy Review process to start again
- The status will be updated to Resubmitted Cenergy Review

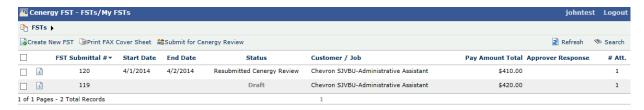

## Worksite Supervisor Review

- An email notification will be sent to the worksite supervisor (Approver) and an Alternate Approver (if designated by the Approver).
- The worksite supervisor will review the FST detail and any attachments.
- The worksite supervisor will respond to the email with either Approved or Rejected.

## Approved FSTs – Worksite Supervisor (Approver/Alt-Approver)

- If the FST was approved, no further action is necessary.
- The FST status will be updated from Sent for Approval to Approved. You will also receive an email notification letting you know the request was approved.

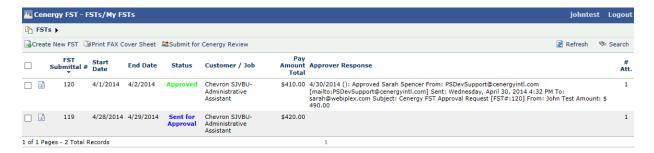

#### Rejected FSTs – Worksite Supervisor (Approver/Alt-Approver)

If the FST was rejected, the approver will provide a reason for the Rejected status.

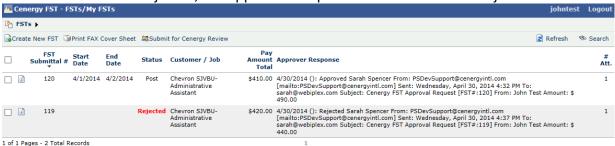

• To view the reject reason, you can look at the **Notes** column on the FST list, or you can open the record and look in the **Approver Response** section.

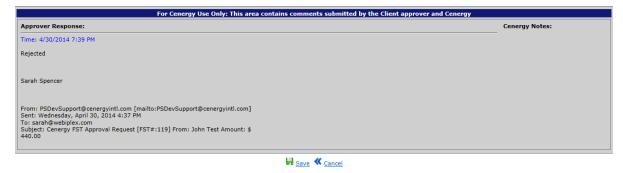

- Fix the FST per the rejected notes, add additional notes if necessary and click Save.
- Follow the Submit for Cenergy Review process to start over.
- The status will be updated to Resubmitted Cenergy Review.

## **Completed FSTs**

- Once an FST has been Approved, Cenergy staff will perform a final review and will Post/Archive the FST
- This means that the FST has been approved by both the Approver and Cenergy, and has been submitted for payment.
- The status will be changed to **Post.**

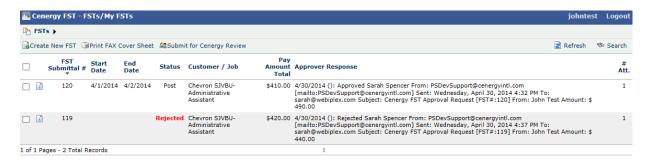

#### **FST Status Codes**

#### **Draft**

- A draft FST is still in progress and has not been submitted for approval.
- Edits to the FST can be made in draft status.

#### **Cenergy Review**

- The FST has been submitted to Cenergy Supervisor for hours and expense review.
- No changes can be made to the FST.

#### **Submit for Approval**

- The FST has been submitted to the approver for review.
- No changes can be made to the FST.

#### **Approved**

The approver has reviewed and approved the FST.

#### Rejected

• The approver has reviewed and rejected the FST. The approver will give a reason when rejecting the FST.

#### Resubmitted

The FST is pending Re-Approval after requested changes were made by the employee.

#### **Resubmitted Cenergy Review**

The FST is pending Re-Review after requested changes were made by the employee.

#### **Return to Consultant**

 Cenergy has returned the FST for the employee, and it must be resent through the entire approval process.

#### **Resubmit to Approver**

- At the Cenergy final review, there was a minor change required on the FST.
- Cenergy staff made the adjustment, and returned the FST to the Approver for review and approval.

#### Mismatch

- When the Approver and Alt Approver submit different responses.
  - I.e. Approver says Rejected, Alt Approver says Approved

#### **Post**

 The FST has been approved by both the Approver and Cenergy, and has been submitted for payment.

# **Logging out**

• To log out, click the Logoul button to the right of your user name.

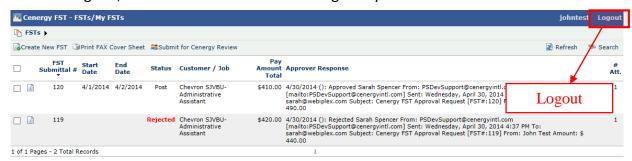

• You will be returned to the Login Screen.